## 顔登録した内容を編集する

## 顔登録した情報を編集する

一度登録した名前、優先順位、顔情報を変更することができます。

*1* "MENU"をタッチする

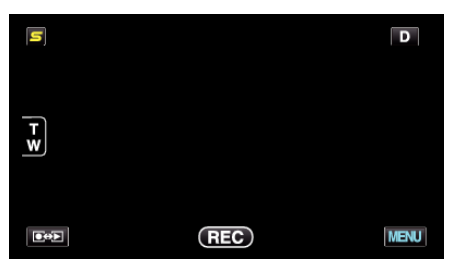

*2* "顔登録"をタッチする

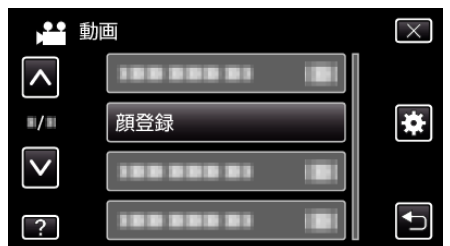

- ∧ または ∨ をタッチすると、画面をスクロールできます。
- X をタッチすると、メニューを閉じます。
- つをタッチすると、前画面に戻ります。
- *3* "編集"をタッチする

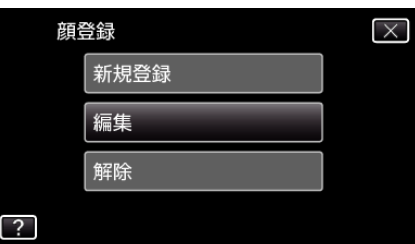

*4* 編集したい人をタッチする

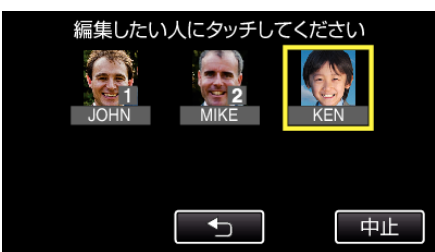

*5* 編集したい項目をタッチする

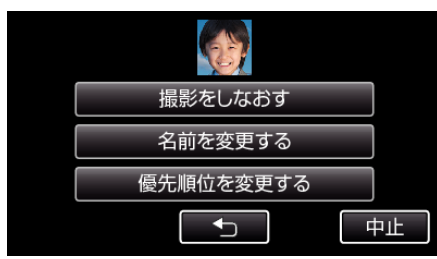

- 撮影をしなおすを選んだときは、「"人物の顔を登録する" (☞ p. 0 ) 」 の手順 5 へお進みください。
- 名前を変更するを選んだときは、「"人物の顔を登録する" (☞ p. 0 ) 」 の手順 11 へお進みください。
- 優先順位を変更するを選んだときは、「"人物の顔を登録す る" (☞ p. 0 ) 」の手順 12 へお進みください。

## 顔登録した情報を解除(削除)する

一度登録した顔情報を解除(削除)できます。

*1* "MENU"をタッチする

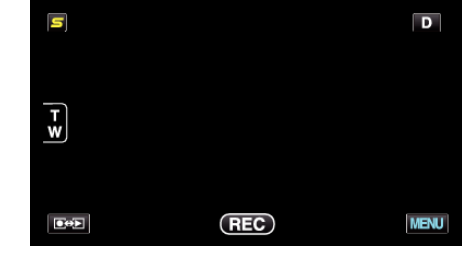

*2* "顔登録"をタッチする

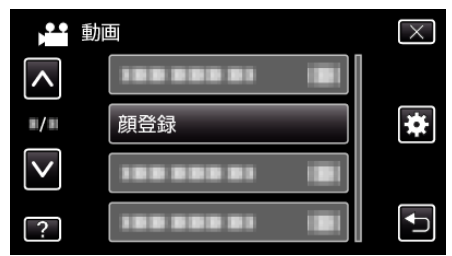

- ∧ または ∨ をタッチすると、画面をスクロールできます。
- X をタッチすると、メニューを閉じます。
- つをタッチすると、前画面に戻ります。
- *3* "解除"をタッチする

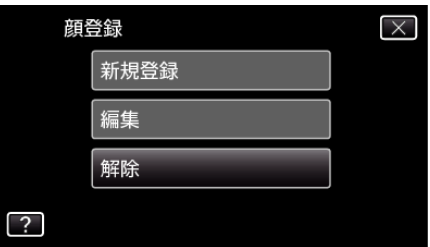

*4* 登録を解除したい人をタッチする

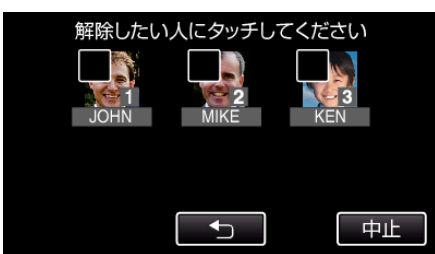

- タッチした人に 面が表示されます。
- タッチした人に 面 を消すには、再度タッチしてください。
- *5* "決定"をタッチする

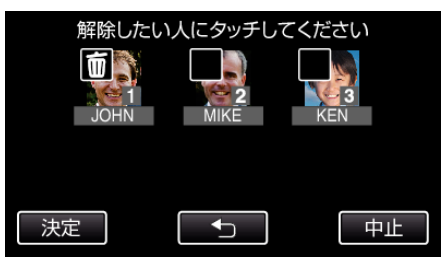

## **撮影する**

*6* "はい"をタッチする

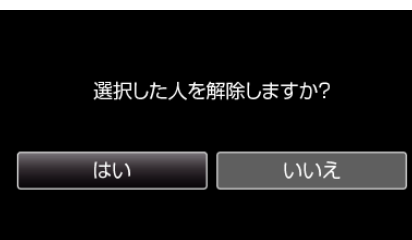

- "はい"をタッチすると、選択した人の顔情報を削除します。
- "いいえ"をタッチすると、前の画面に戻ります。
- 解除完了画面が表示されたら、 "OK"をタッチしてください。